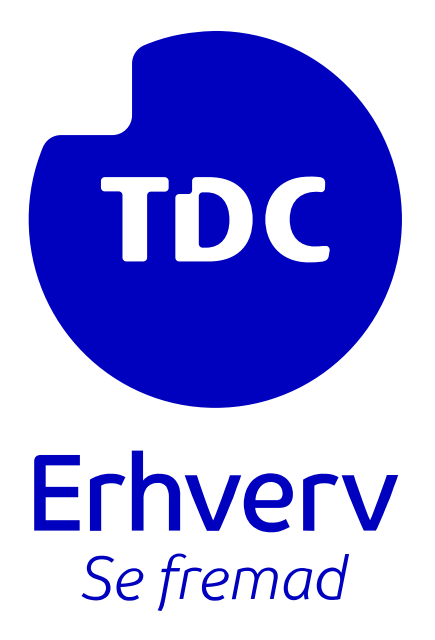

# Guide til login på Selvbetjening som administrator og konfiguration af AD-integration

TDC ERHVERV

SLETVEJ 30, 8310 TRANSBJERG

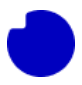

### Vigtig info:

Før du kan starte med denne vejledning, skal du først have oprettet app registrering og installeret Integrationsappen. Dette er nødvendigt, fordi du skal have visse oplysninger, som eksemplificeres nedenfor:

**\* Tenant name:** bluetest7.onmicrosoft.com (onmicrosoft-domæne login navn)

**\* Tenant ID:** 6d83abde-f82c-446b-b37e-5bf27f4bda65

#### **Graph App:**

- **\* Application (client) ID**: 2ce6a39b-f376-4e22-8b82-bd9c148a32dz
- **\* Secret:** fhb8Q~a5BzGXBItxd8sGzOU45gG4qiRM44jgMd9L
- **\* Expires:** 10/1/2025

Integration App v**1.0.0**:

- **\* hostname:** [https://nuudaytob-53e6w3nz3t8di.azurewebsites.net](https://nuudaytob-53e6w3nz3t8di.azurewebsites.net/)
- **\* host-key:** l4ADz6Jfv2GmOBy3dmGr29Aj1CAEWHdKLtv8QBVebfrlBzGuILKG3w==

**Du finder guiden her (punkt 1.0 til 3.6):** <http://www.tdc.dk/azure-app-integration>

**NB! Har du allerede oprettet og installeret integrationsappen kan du gå videre nedenfor med vejledning til login ind på Selvbetjening og opsætning af AD Integration.**

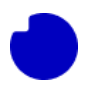

#### Introduktion

Denne guide giver dig trin-for-trin instruktioner om, hvordan du logger ind på Selvbetjening som administratorbruger og konfigurerer AD-integration. Når du har fulgt guiden, vil du have udført følgende:

- 1. Logget ind på Selvbetjening som administrator og navigeret til "Telefoniløsning" i venstre menu.
- 2. Klikket på "AD integration".
- 3. Udført trinene for Azure app-konfiguration, herunder indtastning af domæne og Tenant ID.
- 4. Gennemført trinene for Graph App, hvor du har indtastet Client ID, Client Secret, og udløbsdatoen.
- 5. Konfigureret TDC Erhverv App ved at indtaste App URL, App nøgle, og en e-mailadresse til appopdateringsmeddelelser.
- 6. Valgt en AD-gruppe, f.eks. Selfservice end-users, og klikket på "Fortsæt".

Når du har fulgt disse trin korrekt, bør du se en bekræftelse på din skærm, der viser, at konfigurationen er blevet udført med succes.

## **Integration med Selvbetjening**

Log ind på Selvbetjening med en administratorbruger.

Over i menuvalget til venstre, skal du finde og klikke på **Telefoniløsning**.

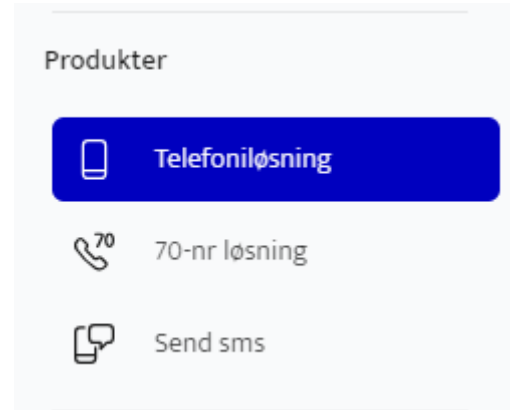

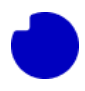

#### Klik herefter på **AD integration**.

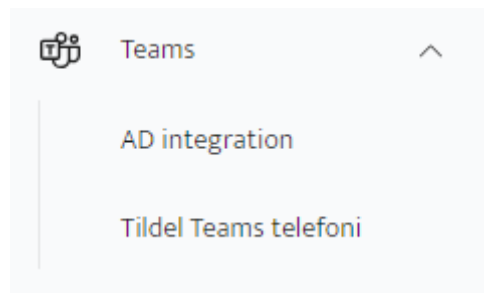

#### **Trin 1: Azure app**

Det første du skal gøre, er at indtaste jeres onmicrosoft.com domæne i det øverste felt. I dette eksempel er det: bluetest7.onmicrosoft.com. **OBS**: Du behøver blot at indtaste det, som står foran: ".onmicrosoft.com".

Derefter skal du indtaste Tenant ID. I dette eksempel er det: 6d82abbb-f82c-436d-a17e-4df27f1bda55.

Klik nu på **Fortsæt** nederst til højre.

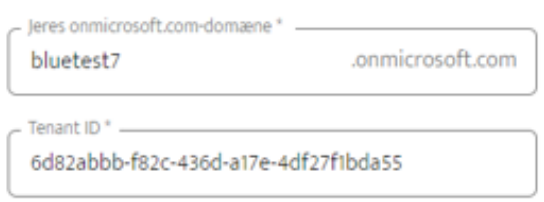

#### **Trin 2: Graph App**

I dette trin, skal du udfylde **Client ID** og **Client Secret**.

I dette eksempel er:

Client ID: **0ce4a48b-f264-4e22-9e92-bd8c138a28ba**

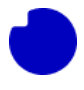

#### Client Secret: **fhb8Q~a5BzGXBItXb5sgzOU44gG3qiRM44jgMb9L**

Her er udløbsdatoen sat til 10/1/2025, da det stemmeroverens med vores Azure.

Klik derefter på **Fortsæt**.

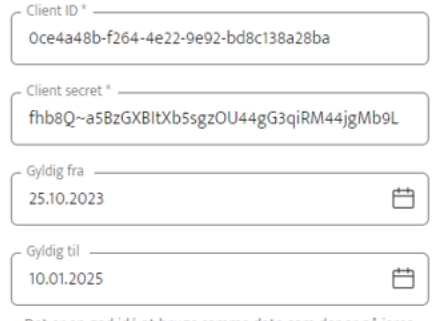

Det er en god idé at bruge samme dato som der er på jeres Azure

#### **Trin 3: TDC Erhverv App**

Nu skal du indtaste App URL og App nøgle.

I dette eksempel er:

App URL (hostname): **https://nuudaytob-43e5w3ms5t7di.azurewebsites.net**

App nøgle (host-key): **l4ADz6Jfw0GmOBy3dmAr23Gj1CAEWHdKkTv7qbVEbhrhAzFuILKG3w==**

I e-mail feltet kan du indtaste den mailadresse, som skal modtage en besked, når det bliver tid til appopdatering.

Klik derefter på **Opret** nederst til højre. Der kan godt gå et par sekunder.

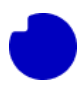

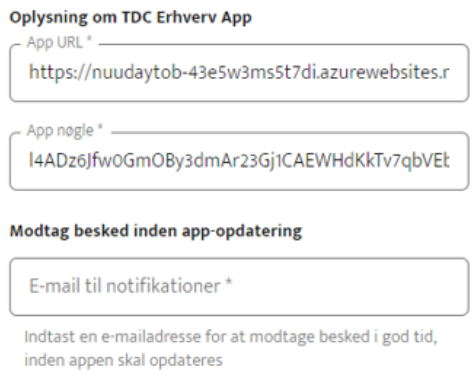

#### **Trin 4: AD gruppe**

I sidste trin, skal du vælge AD gruppe. I dette eksempel benytter vi **Selfservice end-users**.

Du kan klikke på de lille ikon under Gruppemedlemmer, for at se, hvilke brugere der er en del af de enkelte ADgrupper.

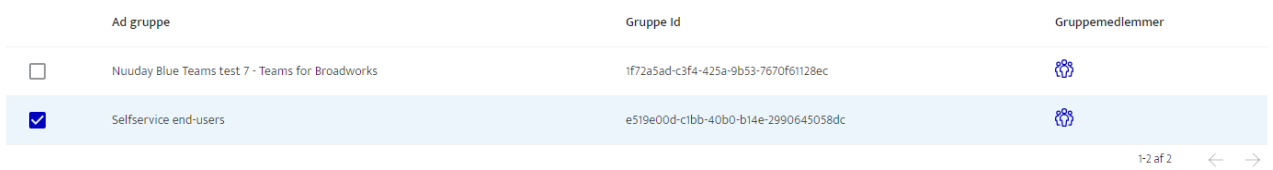

#### Klik nu på **Fortsæt** nederst til højre.

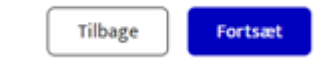

Hvis du har indtastet de korrekte oplysninger, bør du se et resultat lignede dette på nedenstående billede.

#### AD integration Der er opsat forbindelse mellem jeres Azure AD og selvbetjeningen. Du kan se status på forbindelsen<br>nedenfor

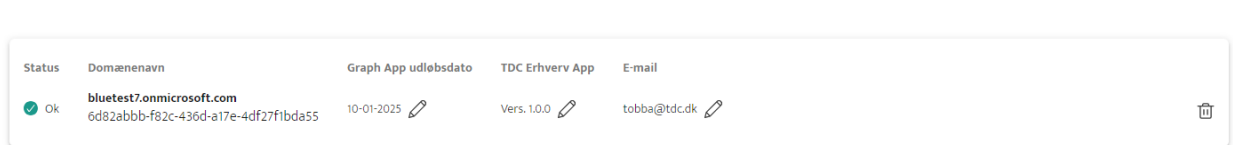